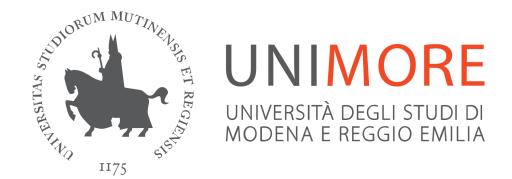

# Registration guide for Incoming Students

Last updated: 11/05/2017

# Edited by the Help On-line Service

Direzione Pianificazione, Valutazione e Servizi Informatici Applicativi

with the support of the International Relations and Students Mobility Office – Direzione Servizi agli Studenti

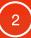

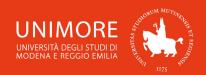

# **Summary:**

| 1. | On-line registrationp       | age 3 |
|----|-----------------------------|-------|
| 2. | Application form completion | 8     |
| 3. | Application form print      | 11    |
| 4. | How to change your password | 12    |
| 5. | How to get a new password   | 12    |
| 6. | How to register to exams    | 13    |

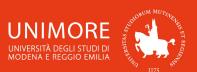

# 1. On-line registration

Go to the website <a href="http://www.esse3.unimore.it">http://www.esse3.unimore.it</a>, select the english language (Fig. 1) and click the "Registration from Access Code" link on the left menu (Fig. 2).

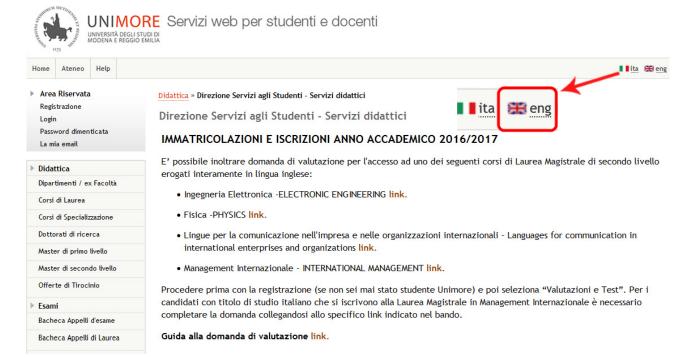

Fig. 1 - ESSE3 homepage and language choice

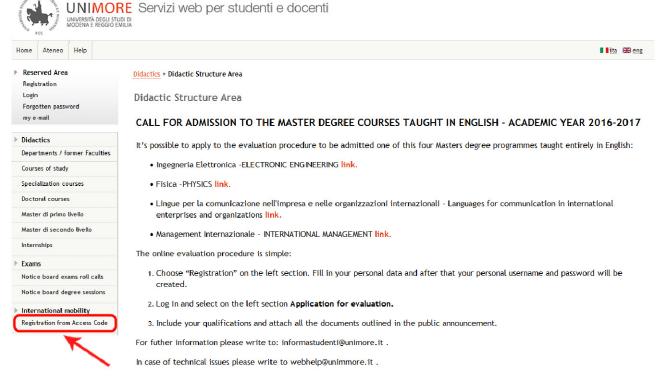

Fig.2 - Application code from Access Code link

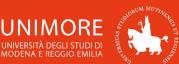

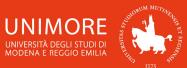

Fill-in the form with your name, family name and date of birth (Fig. 3).

The **ACCESS CODE** is the number you have received from the UNIMORE International Relations and Students Mobility Office.

Then, click Proceed

## Registration from ACCESS CODE

Complete information for Incoming Students: click here to read it.

Quick registration guide for Incoming Students: click here to download it.

Complete registration guide for Incoming Students: click here to download it.

Fill-in the form with your name, family name and date of birth.

The ACCESS CODE is the number you have received from the UNIMORE International Relations and Students' Mobility Office.

After the registration, you will get the username and the password you will need to complete the Application Form.

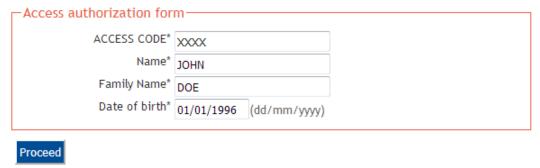

Fig. 3 - Access code form

In the next form you will see your personal data (Fig. 4). Check it and in case you find any errors correct them.

The ITALIAN FISCAL CODE is automatically calculated by the system. You don't have to check it.

#### Registration: Personal data

The page displays the form to enter and change the user's personal details including the place of birth.

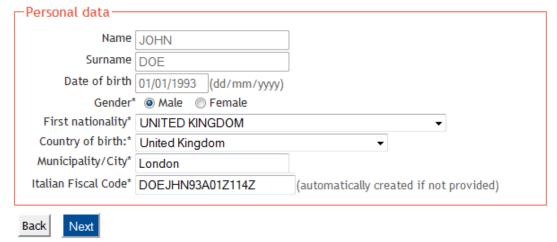

Fig. 4 - Personal data form

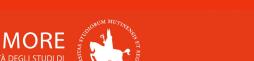

In the next form (Fig. 5), insert the information about your permanent address and your eventual domicile (correspondence address) in your own country.

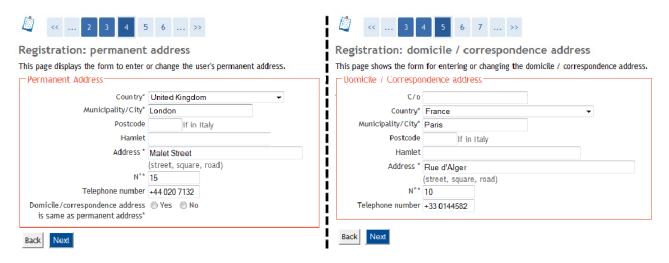

Fig. 5 - Permanent address and domicile information

Then, you will be asked to enter your contact information (Fig. 6).

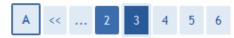

#### Registration: Contacts

This page displays the form to enter or change the user's contacts.

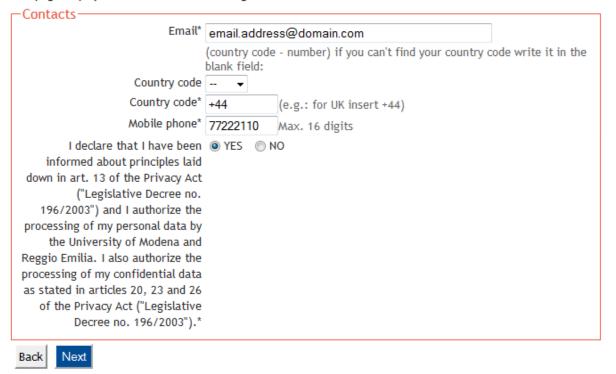

Fig. 6 - Contact information

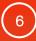

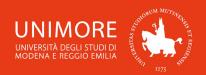

The fields listed in this page (Fig. 6) are:

- E-mail: insert the e-mail address you want to be used for receiving communications. UNIMORE will use this address to contact you, so choose an e-mail address you usually check for e-mails;
- Country code: insert the international country code (e.g.: +34 for Spain, +33 for France, +49 for Germany, etc.) of your mobile phone number;
- **Mobile phone:** insert your mobile phone number (without the international country code);
- Personal data treatment: you have to choose YES in order to continue.

Next (Fig. 7), you will be asked to choose the password that will allow you to register to the exams (see Chapter 5 of this guide) and to use the UNIMORE on-line services, such as Wi-Fi, university computers, DOLLY websites, etc.

The password you choose must be 8 characters long and must contain UPPERCASE LETTERS and/or numbers (other symbols are not allowed).

In case you type any lowercase letters they will automatically be converted in UPPERCASE ones. For example: even if you type your password as 'proj4us7' it will be automatically converted in UPPERCASE ones, so your password will be 'PROJ4US7'.

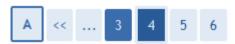

# Registration: Choose password

You can define your personal access password on this page.

All the spaces at the beginning and end of the password will be eliminated.

The password you choose must be 8 characters long and must contain UPPERCASE LETTERS\* and/or numbers (other symbols are not allowed).

in case you type any lowercase letters they will automatically be converted in UPPERCASE ones. FOR EXAMPLE: even if you type your password as proj4us7 it will be automatically converted in UPPERCASE ones, so your password will be PROJAUS7.

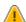

WARNING: the password entered must meet the following requirements:

- there must be at least 8 characters
- there must be no more than 8 characters

| Choose password          |  |
|--------------------------|--|
| Password (8 characters)* |  |
| Confirm password*        |  |
| Back Forward             |  |

Fig. 7 - Password choice

Clicking Forward, you will get to the registration summary (Fig. 8).

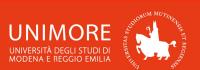

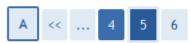

# Registration: Registration summary

This page displays a summary of the information provided in the previous steps.

| Personal data       |                  |
|---------------------|------------------|
| Name                | JOHN             |
| Surname             | DOE              |
| Sex                 | Male             |
| Date of birth       | 01/01/1993       |
| Nationality         | UNITED KINGDOM   |
| Country of birth    | United Kingdom   |
| Municipality/City   | London           |
| Italian Fiscal Code | DOEJHN93A01Z114Z |
|                     |                  |

Change personal data Use this link to change your personal data

| d Kingdom |
|-----------|
| n         |
|           |
|           |
| Street    |
|           |
| 20 7132   |
|           |
|           |

Change permanence address data Use this link to change your permanent address data

| ontacts                                                                                  |                          |  |
|------------------------------------------------------------------------------------------|--------------------------|--|
| Email                                                                                    | email.address@domain.com |  |
| Mobile phone                                                                             | +44 12345678             |  |
| Authorization of treatment of personal data according to Legislative Decree no. 196/2003 | Yes                      |  |

Change contacts Use this link to change your contacts

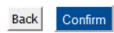

Fig. 8 – Registration summary

After clicking Confirm (Fig. 8), your username and password will be shown in the final page of the registration process (Fig. 9) and also sent to the e-mail address you provided in your contact information (Fig. 6).

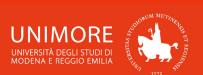

NOTICE FOR ERASMUS AND OTHER MOBILITY PROGRAMS INCOMING STUDENTS: <u>YOUR REGISTRATION IS NOT YET COMPLETED</u>. In order to complete it and print the application form, please access the reserved area clicking on "Login" and use your credentials.

To access the reserved area you have to login (link on left section) using the credentials reported below. Remember to keep them safe. Login credentials Name Surname SURNAME E-Mail email.address@domain.com Username 220090 Password XXXXXXXX 🎧 Your credentials have been sent successfully to the e-mail address you provided. It is recommended to wait about 1 minute before logging in, in order to allow the update of your registration data. IMPORTANT: when you'll perform login, remember to type your password using UPPERCASE letters. Perform Login

Fig. 9 - End of registration and your username and password

The username and the password you've chosen (Fig. 9) allow you to login to your personal area of the website <a href="http://www.esse3.unimore.it">http://www.esse3.unimore.it</a> (Fig. 10) and to register to the Italian language placement test (you can find all the information about the test at the following web address: <a href="http://www.clamore.unimore.it/en/exams/placement-test-it">http://www.clamore.unimore.it/en/exams/placement-test-it</a>).

You will also need username and password to **register to the exams** (again by logging into the website <a href="http://www.esse3.unimore.it">http://www.esse3.unimore.it</a>, see Chapter 5 of this guide) and to use the UNIMORE online services, such as **Wi-Fi**, **university computers**, **DOLLY** websites, etc.

# 2. Application form completion

In order to fill-in your application form, you have to login to the ESSE3 website (<a href="http://www.esse3.unimore.it">http://www.esse3.unimore.it</a>) using your username and password (Fig. 10).

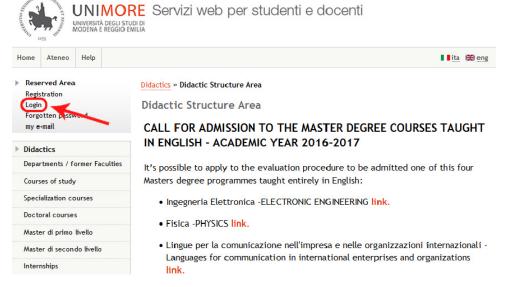

Fig. 10 - ESSE3 login link

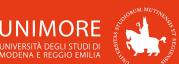

Reserved Area

Logout

Once entered into your personal area, click the "Application Form for Incoming students" link on the left section (Fig 11).

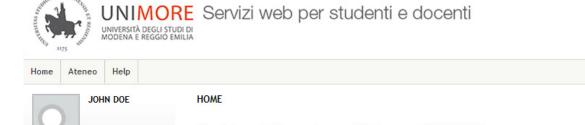

and keep up to date with events.

Change Password IMPORTANT NOTICE FOR ERASMUS AND OTHER MOBILITY PROGRAMS INCOMING STUDENTS: my e-mail in order to complete the procedure and print the Application Form, click "Application Form for Incoming students" on the left section (see at the bottom of the page "International Mobility" then click "Application Form for Incoming students"). Registered visitor area

Registered Users Area - Welcome JOHN DOE

IMPORTANT NOTICE FOR STUDENTS WITH A FOREIGN DEGREE: in order to complete the evaluation procedure for the admission to "Laurea Magistrale (LM)/ Master degree" conducted in english, click "Application for evaluation" on the left section.

This service has been created to keep contacts with UNIMORE users. In this section you can find information

Master data Admission Application for evaluation State Exams Enrolment International mobility Application Form for Incoming

Fig. 11 - Link to the "Application Form for Incoming students"

Then, click Application Form for Incoming Students (Fig. 12), click Forward and you will be asked to enter your identity document information (Figg. 13).

#### Application Form for Incoming Students

Through the following pages you will be able to fill-in your Application Form as an Incoming Student to the University of Modena and Reggio Emilia. At the end of the procedure, you must print your Application Form and fill-in the fields with your Home Institution data and the other fields which need to be completed.

When finished, please upload at the following web page http://www.isu-services.it/it/universities/exchange-incoming-students-2017-2018:

- the scan printed copy of the Application Form (duly signed by you);
- the scan copy of the Learning agreement (duly signed by you and your Home Coordinator);
- the scan copy of the Transcript of records (it is a certificate that lists the exams you've already passed and it's issued by your Home Institution);
- one Picture (passport size) .jpg format;
- copy of your Passport/Identity card.

You have to upload the above listed documents within the deadlines foreseen in the e-mail sent by the International Relations and Students Mobility Office.

Click the blue button "Application Form for Incoming Students" to continue.

Application Form for Incoming Students

Fig. 12 – Application Form for Incoming students: read the instructions and click the blue button to continue

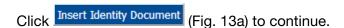

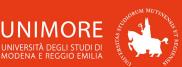

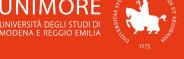

## Identity document

The page displays the form to enter and change the identity document details. It is compulsory to enter the data related to the ID.

#### IMPORTANT NOTICE:

- 1. For NON EU STUDENTS it is compulsory to indicate only the PASSPORT NUMBER;
- 2. UE STUDENTS can choose only ONE document type: or IDENTITY CARD or PASSPORT NUMBER.

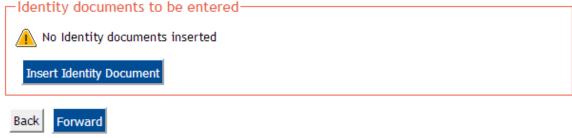

Fig. 13a - Identity document information

## Identity Document Identity Document Document type\* Number Issued by Date of Issue (dd/mm/yyyy) Validity Expiry Date (dd/mm/yyyy) Back Forward

Fig. 13b - Identity document information

# Identity document

The page displays the form to enter and change the identity document details. It is compulsory to enter the data related to the ID.

#### IMPORTANT NOTICE:

- 1. For NON EU STUDENTS it is compulsory to indicate only the PASSPORT NUMBER;
- UE STUDENTS can choose only ONE document type: or IDENTITY CARD or PASSPORT NUMBER.

#### -Identity documents to be entered-Document Date of Validity expiry Number Status Actions Issued by issue date type United Kingdom 123456789 01/01/2010 01/01/2020 Passport Authority

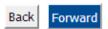

Fig. 13c - Identity document list

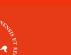

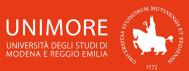

Then, the procedure will ask you to insert your expected dates of arrival and departure and the expected duration (in months) of your study period (Fig. 14).

# Application Form for Incoming Students The page shows the required data for the Application Form.

| Institution of Origin:  | UNIVERSITY OF BIRMNGHAM         |
|-------------------------|---------------------------------|
| ERASMUS Code:           | UK BIRMING02                    |
| Destination             |                                 |
| Academic Year:          | 2017                            |
| Type of Program:        | EXCHANGE PROGRAMS               |
| Project:                | ERASMUS +                       |
|                         | nic Year 2017/2018              |
| Planned arriv           | 13/03/2017 (dd/11111/yyyy)      |
| Planned departur        | e date* 15/02/2018 (dd/mm/yyyy) |
| Expected duration (in m |                                 |

Fig. 14 – Study period information

Once you have filled-in the form, click Forward to complete your Application Form.

At the end of the on-line procedure, click Print Application Form to print your Application Form, fill-in the fields with your Home Institution data and the other fields which need to be completed.

When finished, please **upload** at the following web page <a href="http://www.isu-services.it/it/universities/exchange-incoming-students-2017-2018">http://www.isu-services.it/it/universities/exchange-incoming-students-2017-2018</a>:

- the scan printed copy of the Application form (duly signed by you);
- the scan copy of the Learning agreement (duly signed by you and your Home Coordinator);
- the scan copy of the **Transcript of records** (it is a certificate that lists the exams you've already passed and it's issued by your Home Institution);
- one **Picture** (passport size) .jpg format;
- copy of your Passport/Identity card.

You have to upload the above listed documents within the deadlines foreseen in the e-mail sent by the International Relations and Students Mobility Office.

# 3. Application form print

As soon as you have completed your Application Form you can either **print it immediately** or you can logout and **print it later**.

To print your Application Form at a later time, you have to login again to the ESSE3 website (<a href="http://www.esse3.unimore.it">http://www.esse3.unimore.it</a>) using your username and password (Fig. 10) and click the link "Application Form for Incoming students" on the left menu (Fig 11).

Then, click the button Print Application Form on the right side of the webpage.

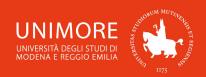

# 4. How to change your password

After completing the registration (Fig. 9), you will be given a username and a password you will need to use the UNIMORE on-line services. To change your password click the link "Password dimenticata / Forgotten password" on the left section of the ESSE3 website (Fig. 1) or go to <a href="https://iam.unimore.it/cambia password/login.php">https://iam.unimore.it/cambia password/login.php</a> (Fig. 15).

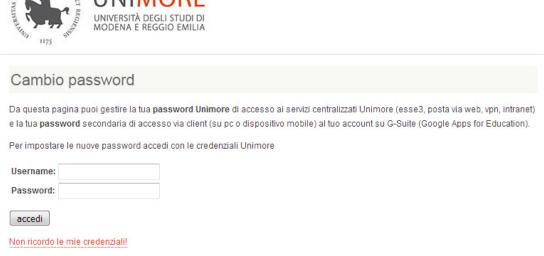

Fig. 15 - Password management webpage

Enter your UNIMORE username and your current password and click "accedi".

Then, type in your new password twice (be careful: the password is case-sensitive, <u>UPPERCASE</u> letters are different from <u>lowercase</u> ones) and click "**Cambia**".

The new password must be at least **8 characters** long.

# 5. How to get a new password

In case you remember your UNIMORE username or the e-mail address provided during your registration, but you **forgot your password**, click the link "**Password dimenticata / Forgotten password**" on the left section of the ESSE3 website (Fig. 1) or go to <a href="https://iam.unimore.it/cambia">https://iam.unimore.it/cambia</a> password/login.php (Fig. 15).

Click "Non ricordo le mie credenziali!", flag the option "Username" or "Email personale (non UNIMORE) registrata" and click "avanti". Type in your UNIMORE username or the e-mail address provided during your registration and click "avanti" again. You will receive an e-mail containing a link, click it and you will receive a second e-mail, containing your new password.

You can change the password by following the instructions described above (Chapter 4, "How to change your password").

In case you **forgot both login credentials and e-mail address**, send a request in order to obtain again a username and a new password to the e-mail address **webhelp@unimore.it** containing:

- your personal data (name, surname, date and place of birth);
- the e-mail address you want to be used to receive your username and a password;
- the digital copy (obtained by scanner or digital camera) of a valid (= not expired) identity document.

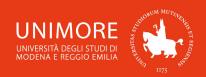

# 6. How to register to exams

- A. Go to <a href="http://www.esse3.unimore.it/">http://www.esse3.unimore.it/</a> (Fig. 10) and login using your username and password.
- B. Click "Appelli d'esame / Exams roll calls" on the left menu. If the exam you look for is not shown, click "Ricerca appelli / Call search", write the name of the exam (or part of it) in the blank space and click "Cerca / Search".
- C. If more than one exam is found, be careful and choose the correct one by checking the course of study it is related to.
- D. Click the icon and next to the exam you want to register to and follow the registration procedure until you obtain the final confirmation.
- E. Finally, click "Bacheca prenotazioni / Booking notice board" on the left menu to check the exams you registered to and, if necessary, print the receipt of registration.
- F. To check the results of your exams you can click "Results notice board" on the left menu of your ESSE3 personal area or check your UNIMORE e-mail (by logging in at the website <a href="http://start.studenti.unimore.it/">http://start.studenti.unimore.it/</a> using your username and password).